#### **FICHE PRATIQUE**

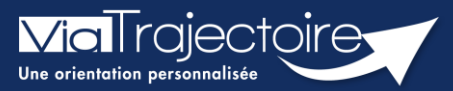

#### **Ajouter une pièce jointe médicale**

Grand-âge

Lorsqu'un dossier Grand-Âge a été créé par un établissement sanitaire, il est possible d'ajouter des pièces jointes médicales au dossier.

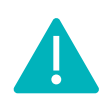

Cette fonctionnalité n'est accessible que pour les professionnels habilités à valider le volet médical. Le volet médical est renseigné par le médecin responsable (médecin hospitalier par son compte Viatrajectoire ou médecin traitant par sa carte CPS)

**Cette fiche pratique vous indique comment ajouter/supprimer une pièce jointe médicale.**

# 1 Accéder au dossier Grand-Âge

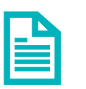

Se référer à la fiche pratique **« Se connecter à ViaTrajectoire » (FP\_VT\_TM11)**

- 2 Ajouter une pièce jointe médicale à partir du contenu du dossier
	- **1.** Cliquez sur **PIECES JOINTES** dans le **Contenu du dossier**

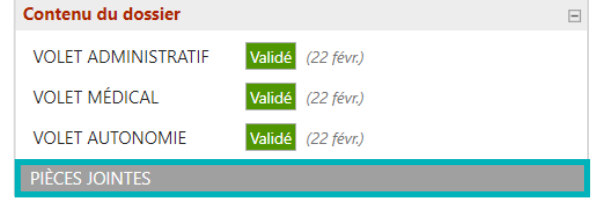

**2.** Cliquez sur le bouton **Ajouter** 

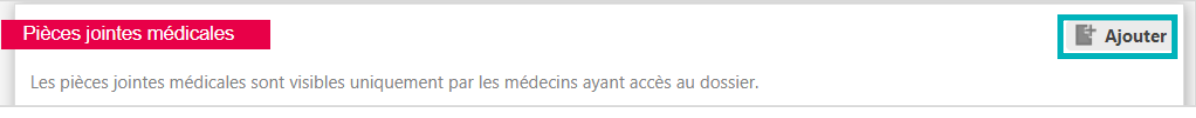

- **3.** Cliquez sur le bouton **Choisir un fichier**
- **4.** Cliquez sur le bouton **Ajouter**

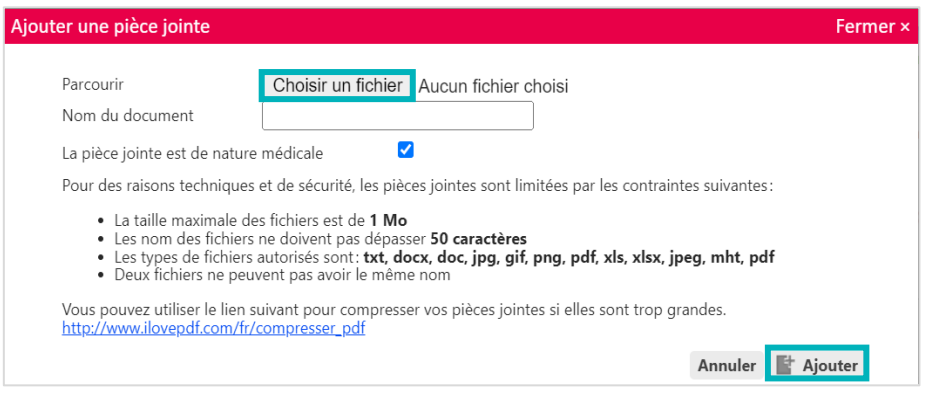

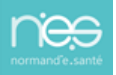

# 3 Ajouter une pièce jointe médicale à partir du volet médical

**1.** Cliquez sur **VOLET MEDICAL** dans le **Contenu du dossier**

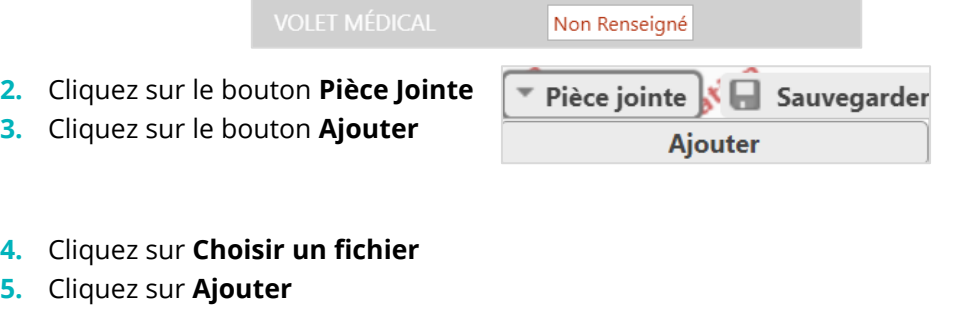

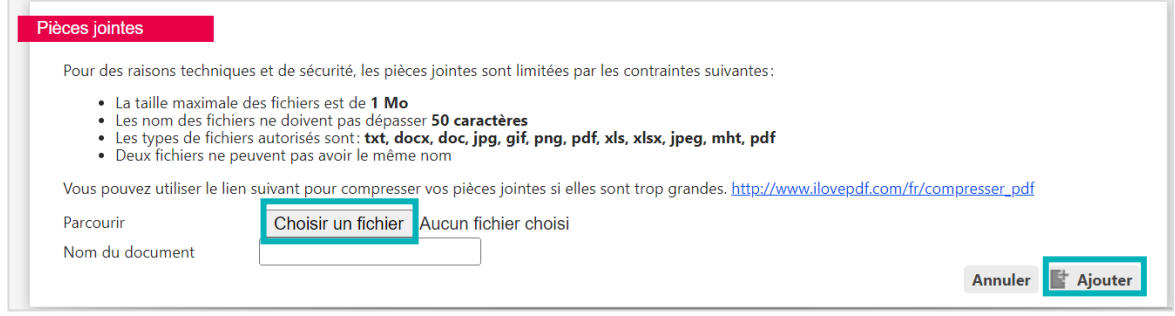

### 4 Supprimer une pièce jointe

- Si vous souhaitez supprimer la pièce jointe à partir du contenu du dossier, cliquez sur la croix rouge :  $\mathbf{\Sigma}$  Copie.pdf  $\mathbf{x}$
- Si vous souhaitez supprimer une pièce jointe médicale à partir du volet médical, cliquez sur **Pièce jointe**, puis sur la croix grise :

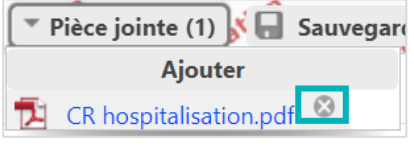

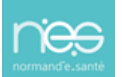